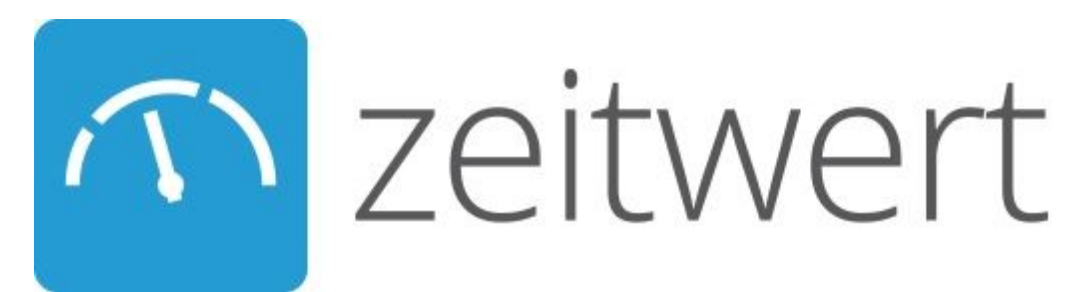

## **Tagesbericht mit einem IPad erstellen**

- 1. Öffne die zeitwert-App und logge Dich mit dem Firmenzeichen, Deinem Benutzernamen und Deinem Passwort ein.
- 2. Tippe auf **Stammdaten herunterladen** und danach auf **Tagesbericht anlegen**.

## Es öffnet sich folgende Maske:

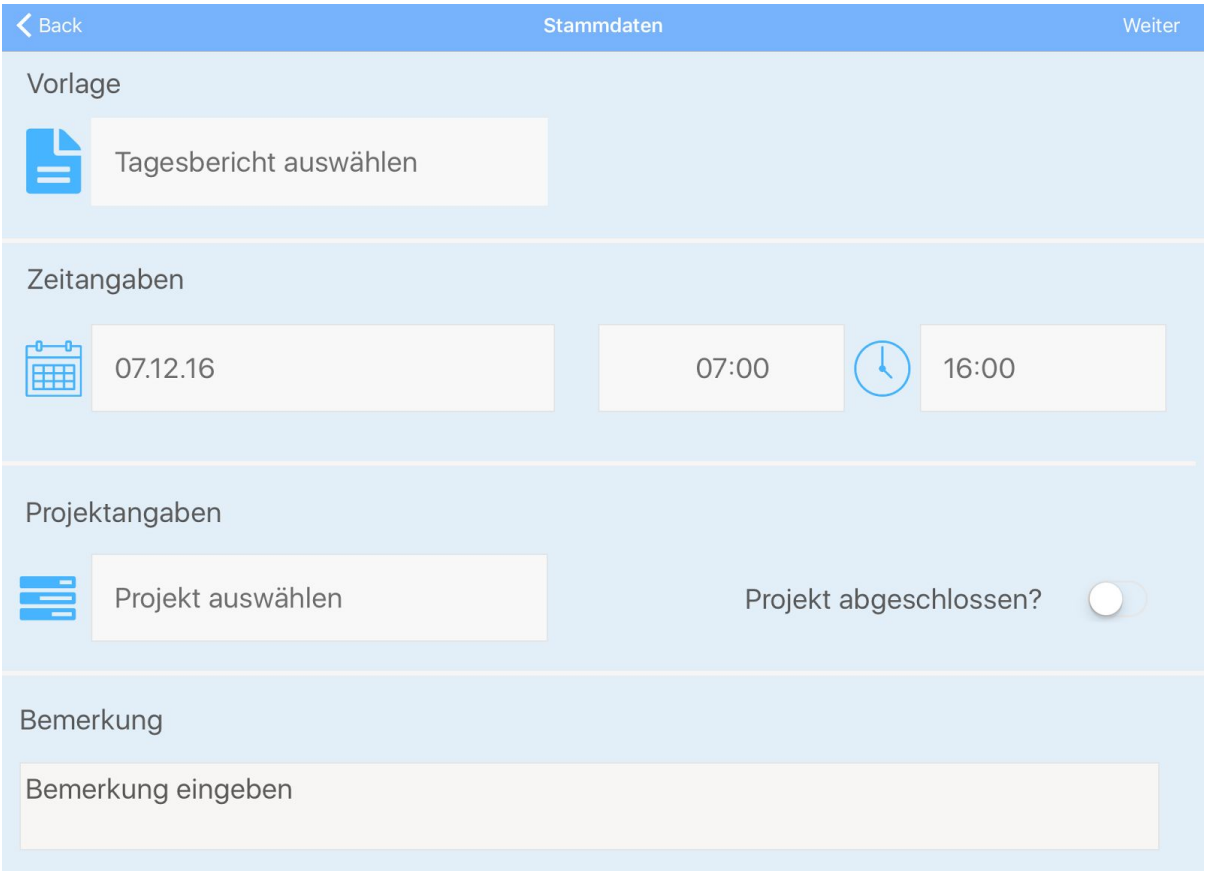

☝ Es muss für jedes Projekt ein einzelner Tagesbericht erstellt werden, da die produktiven Stunden immer einem bestimmten Projekt zugeordnet werden.

- 1. Sollte es Vorlagen für Tagesberichte geben, kannst Du durch tippen auf **Tagesbericht auswählen** aus der erscheinenden Liste eine Vorlage auswählen.
- 2. Danach gibst Du das Datum, Beginn und Ende der Arbeitszeit ein.
- 3. Anschließend tippe auf **Projekt auswählen** und wähle ein Projekt aus der Liste.
- ☝ Hast Du das Projekt beendet setze einen Haken hinter "Projekt abgeschlossen?"
	- 4. Zuletzt kannst Du in dieser Maske in dem Feld unter "Bemerkung" durch antippen eine Bemerkung mit der sich öffnenden virtuellen Tastatur eingeben und mit "Done" abschließen.

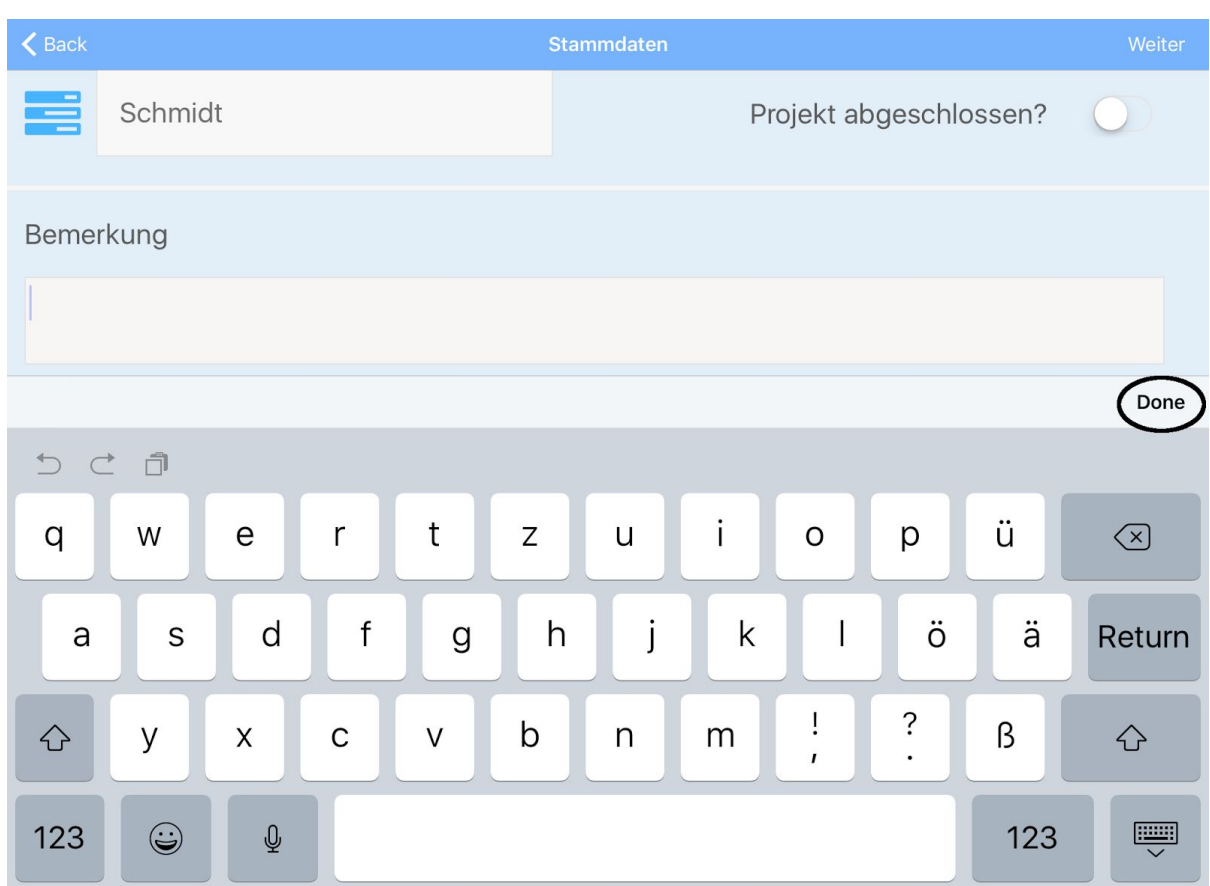

5. Tippe oben rechts auf **Weiter**.

Es öffnet sich folgende Maske:

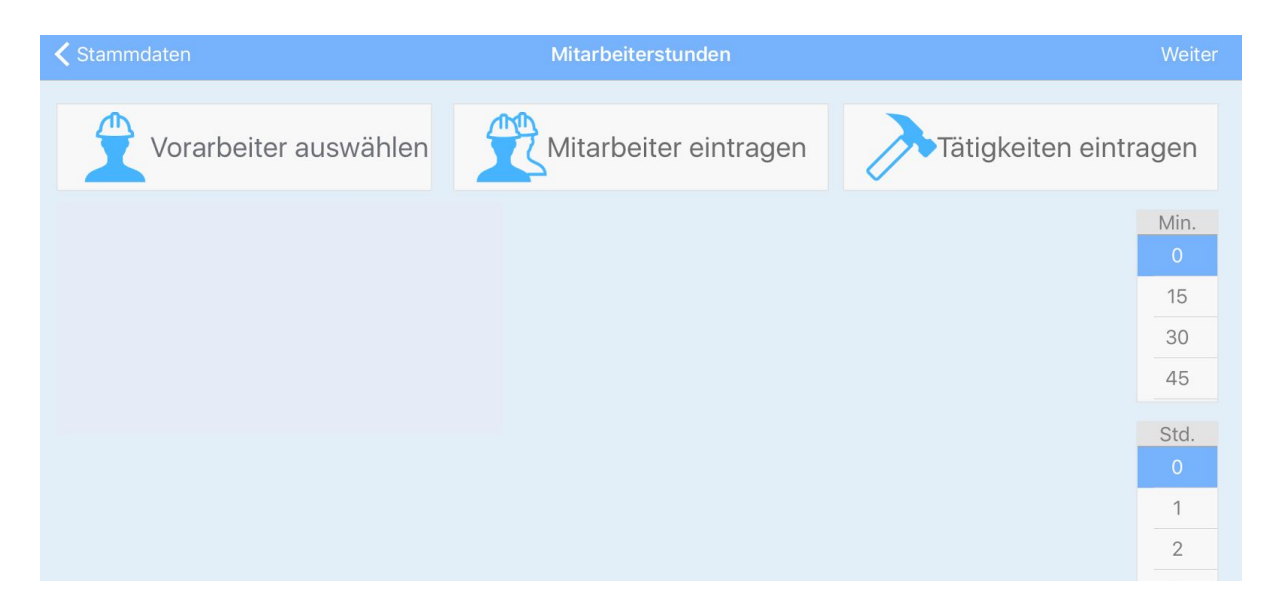

- 1. Tippe auf Vorarbeiter auswählen und übernehme einen Mitarbeiter aus der Liste.
- 2. Haben weitere Mitarbeiter an dem Projekt gearbeitet, kannst Du diese hinzufügen indem Du auf **Mitarbeiter** tippst und die entsprechenden Mitarbeiter aus der Liste auswählst und am Ende **Ok** antippst.
- 3. Um die geleisteten Arbeiten zu dokumentieren, tippe auf **Tätigkeiten eintragen**.

Es öffnet sich eine neue Maske:

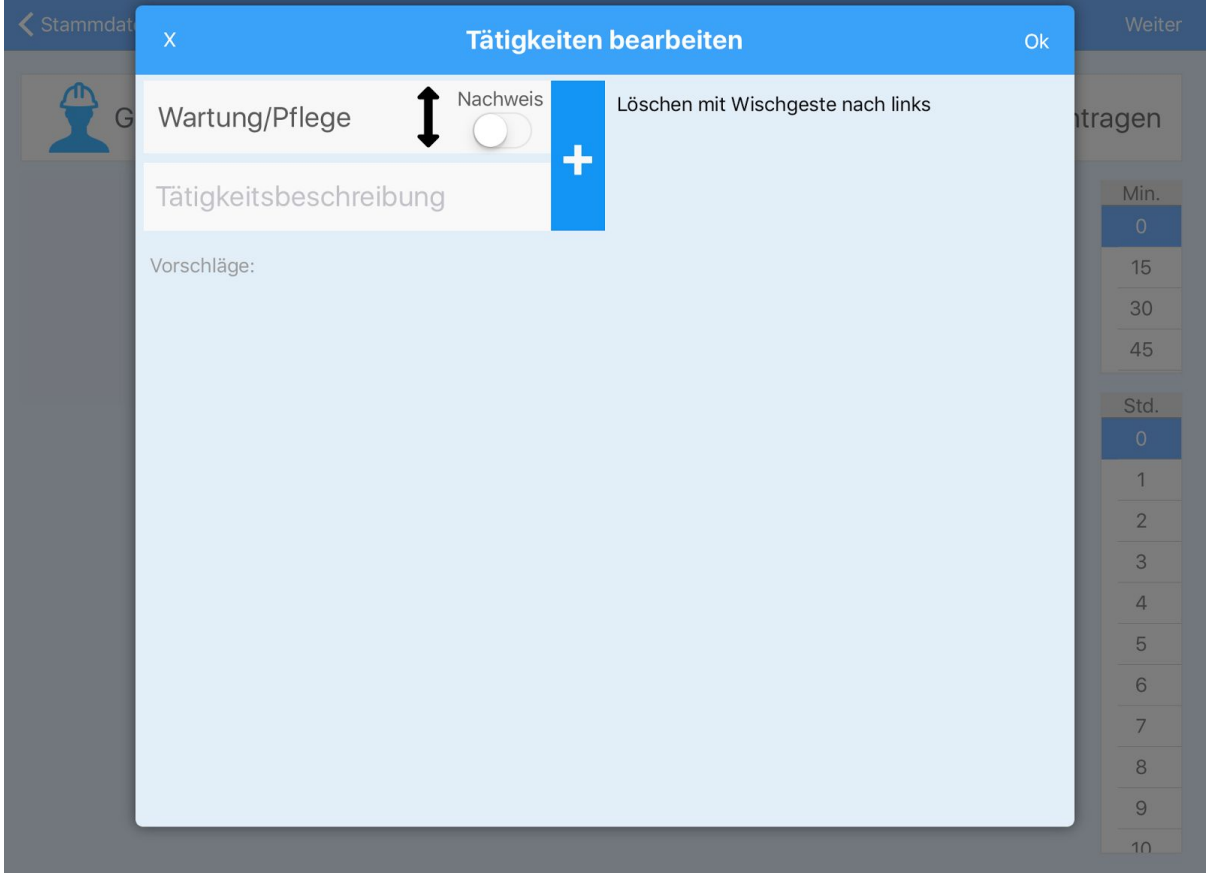

Durch Tippen auf das Pfeilsymbol ↕ kannst Du die Art der Tätigkeit ändern. Darunter kannst Du mit der virtuellen Tastatur eine Tätigkeitsbeschreibung eingeben. Um die Tätigkeit in den Tagesbericht zu übernehmen drücke auf das große **+**-Symbol. Für weitere Tätigkeiten gehst Du ebenso vor. Hast Du alle Tätigkeiten eingegeben, tippe auf **Ok**.

- 4. Jetzt ordnest Du jedem Mitarbeiter für jede Tätigkeit die darauf verwendete Arbeitszeit zu, indem Du auf die entsprechende Minuten- und Stundenzahl tippst und dann unterhalb des Mitarbeiternamens bei der entsprechenden Tätigkeit auf die **0,00** tippst.
- 5. Zum Beenden tippe rechts oben auf **Weiter**.

Es öffnet sich folgende Maske:

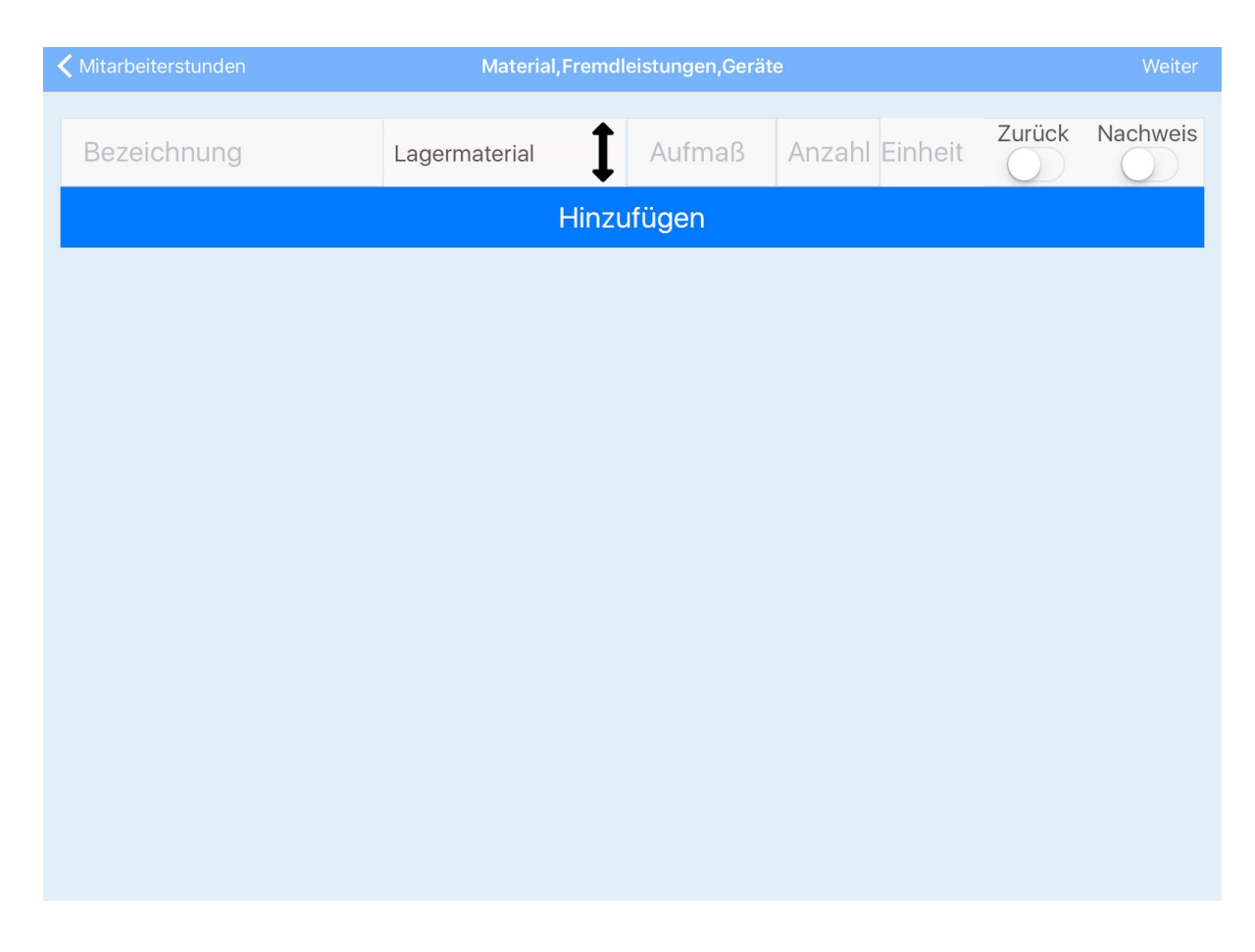

In dieser Maske kannst Du verwendete Materialien, Fremdleistungen und Geräte eintragen.

- 1. Gib mit Hilfe der virtuellen Tastatur die Bezeichnung des Materials, Gerätes oder der Fremdleistung ein.
- 2. Tippe auf das Pfeilsymbol  $\ddagger$  um festzulegen ob es sich um eine Fremdleistung, ein Gerät oder eine bestimmte Art von Material handelt.
- 3. Gib unter Aufmaß ein wieviele Einheiten des Materials Du verarbeitet hast (z.B. 12x6m Kantholz). Im Feld "Anzahl" erscheint automatisch die Gesamtmenge.

☝ Du kannst das Feld "Aufmaß" auch frei lassen und im Feld "Anzahl" die Gesamtmenge direkt eingeben.

- 4. Danach gib an in welcher Einheit das Material berechnet wird (z.B. Lfdm).
- 5. Wenn ein Nachweis über das Material erbracht werden muss, klicke auf **Nachweis**.

**Du kannst auch Material dass von der Baustelle wieder zurück geht erfassen, indem** Du bei dem entsprechenden Posten auf **Zurück** tippst.

- 6. Willst Du noch mehr Materialien eingeben, tippe auf **+** und verfahre wieder wie unter *1.* bis *7.* beschrieben.
	- Willst Du ein Material löschen, tippe auf **−**.
	- Willst Du keine Materialien mehr bearbeiten, tippe rechts oben auf **WEITER**.

Es erscheint jetzt eine Übersicht des Tagesberichtes:

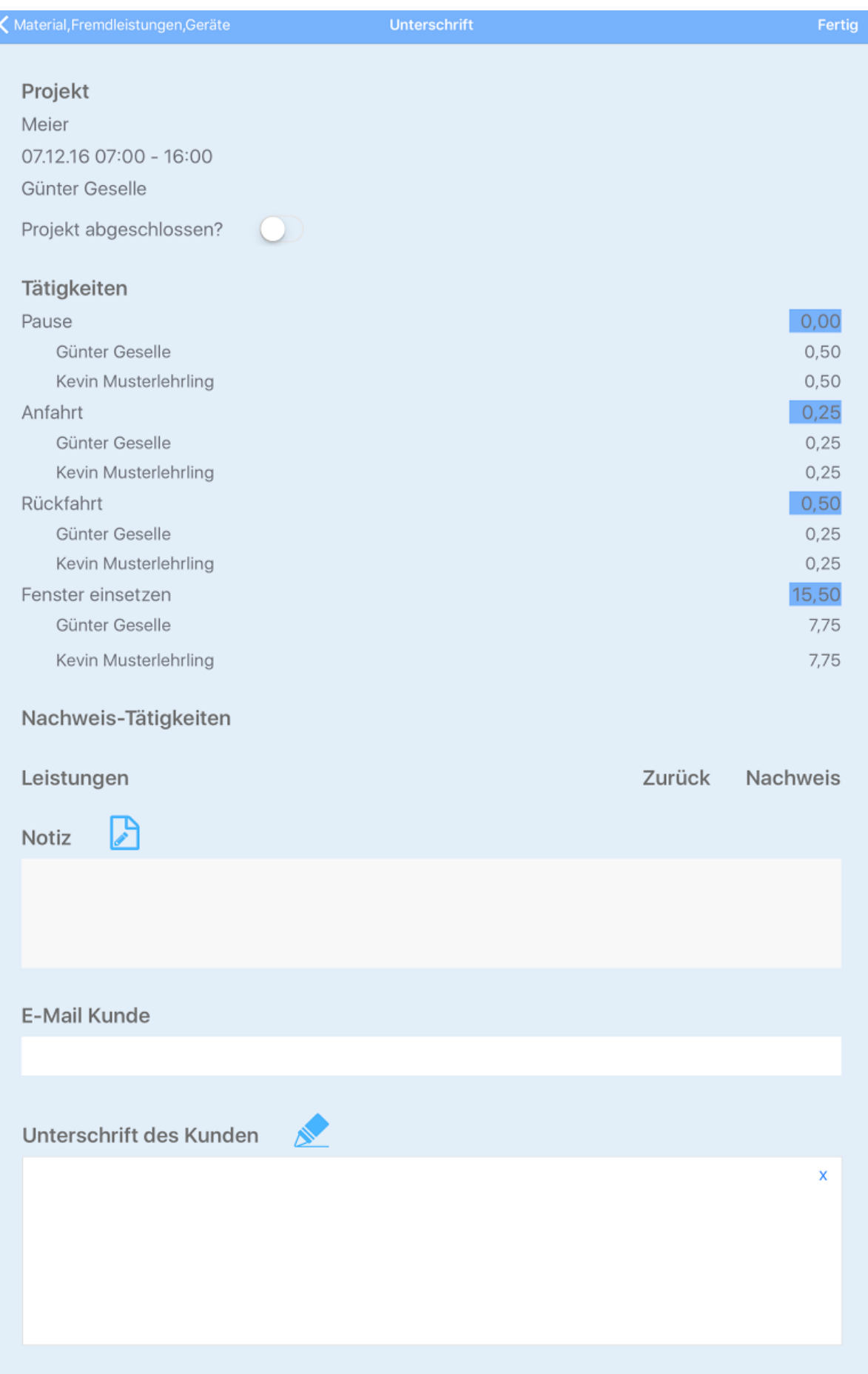

Jetzt hast Du abschließend die Möglichkeit eine Notiz mit der virtuellen Tastatur zu verfassen und falls nötig, kann der Bauherr per Finger in dem Feld "Unterschrift" die Nachweisleistungen und/oder Materialien quittieren.

Danach tippe auf **FERTIG** und der Bericht wird versendet.